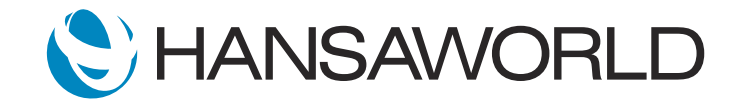

## Easy customization using HAL

## Preparation

- 1. Import attached sample data (based on UK Sample with Global Users entered)
- 2. Unzip attached 'new\_halcust.zip' folder into SERP root folder
- 3. Login using: Standard ID: samuel@hansaworld.com Password: Sample99

## **Script**

Hello, in this demonstration video, I want to show you how easy it is to customise Standard ERP. HansaWorld Application Language, or 'HAL' for short, is a powerful tool allowing you to customise the product at any level.

I will show you some simple examples in this video, but the possibilities of HAL are almost endless!

ACTION: Log in with sample@hansaworld.com and password: Sample99

Let's imagine we are using the Global Users report on a daily basis.

ACTION: Technics module >> Reports >> Global User List >> Run report (Or create a link on Personal Desktop to Global User List report and run it from there)

The report currently shows us data for all Global Users. We would like to have an extra column here that shows the Comment from the Global Users card. I will come back to this shortly. Now, imagine we would also like to make changes to the Split Items register in the Point of Sales module.

ACTION: Point of Sales module >> Settings > Split Items >> Open the record for Item 10101 (Or create a link on Personal Desktop to Split Item setting and open it from there)

We would like to have a field to store extra information in this record. I will quit the system and make the required database changes using HAL.

ACTION: Quit Standard ERP

Customizations are normally stored in the 'halcust' folder. Here is one I prepared earlier.

Before we launch the system, let's take a look at what I have done.

ACTION: Open file 'datadef.hal' in text editor and show 'Split INV c' and 'TestField'

In the 'datadef.hal' file, I have specified that we are adding 'Split INV c' and a new field called 'TestField' to the database register. It's as simple as that!

ACTION: Close the 'datadef.hal' file and open 'allwindows.hal' in the text editor

In the 'allwindows.hal' file, we can specify changes to window definitions. In this case, I have copied the original definition of the Split Items register and added the new field called 'Test Field' to the user interface.

ACTION: Point out row: EditField(h,v+=vs,-40,"Test Field",Normal,TestField,false,0);

Now, let's add a new column to the report.

ACTION: Close the 'allwindows.hal' file and open the 'GlobalUserRn.hal' file

This file contains the full procedure for how the Global Users report is calculated. I have added a single row here that defines the new column.

ACTION: Point out row: OutString(6,0,GlobalUserr.Comment,false);

I have also specified where this column is to be displayed.

ACTION: Point out row: OutString(6,0,USetStr(11886),false);

I will show you what this looks like in the system.

ACTION: Launch Standard ERP, log in with sample@hansaworld.com and password: Sample99

First, I will show you what our Global User report is displaying.

ACTION: Technics module >> Reports >> Global User List >> Run report Or open it from a link on the Personal Desktop

We can see that a new column has been added to the report that shows the Comments for each Global User. Now, let me show you the new field in the Split Items register.

ACTION: Point of Sales module >> Settings >> Split Items >> Open record for Item 10101 Or open it from a link on the Personal Desktop

As you can see, there is a new field available in the register. We can enter some text into it and save the record.

ACTION: Open Split Item 10101 and enter the text 'Special Information' into the Test Field. Save and close the record

You can see that this information is stored in the database and can be used when needed.

ACTION: Close the Split Item record and return to the Navigation Centre window

Now, let me show you how easy it is to make adjustments to our development. I will rename the 'Test Field' to 'New Field'.

ACTION: Open 'file allwindows.hal' and edit row: EditField(h,v+=vs,-40,"Test Field",Normal,TestField,false,0); to EditField(h,v+=vs,-40,"New Field",Normal,TestField,false,0); and save

I have now renamed the field, the next step is to read the changes and have the system use them without restarting. We can use a Maintenance function for this.

ACTION: Technics module >> Routines >> Maintenance >> Recompile HAL Files >> Run maintenance

After running the Maintenance, you can see that the changes have been applied in our system.

ACTION: Point of Sales module >> Settings >> Split Items >> Open record for Item 10101 Or open it from a link on the Personal Desktop

As you can see, the field is now called 'New Field' instead of 'Test Field'.

These are just a few things that you can do with HAL. The functionality allows for easy customization in almost any part of the system from the development of new modules, integrations, and automatic functions, to customizing almost any part of the system and database.